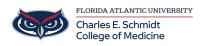

Knowledgebase > Qualtrics > Qualtrics: Display and Skip Logic

## Qualtrics: Display and Skip Logic

Samantha Starr - 2024-05-17 - Qualtrics

## Display & Skip Logic in a Qualtrics Survey

Display or skip logic allows respondents to display or skip questions based on previous answers in the survey. Using display and skip logic keeps your surveys dynamic and gives respondents an opportunity to answer questions that are relevant and applicable to them.

Have a plan for your survey! How do you want it to flow? What answers do you want to add follow-up questions to? Or do you want an answer choice to skip to the next question or the end of the survey?

## <u>Skip Logic</u>

- 1. Navigate to **fau.qualtrics.com**
- 2. Select the **question** you want to add Skip Logic to.

3. Using the question builder column on the left, go to **Question Behavior** and select **Skip Logic**.

4. Select the choices from the **dropdown menus** then select **Confirm**.

5. To change/edit your selection, select the **three dots** in the **Skip to** and select **Edit conditions**.

## <u>Display Logic</u>

1. Select the **question** you want to add Display Logic to.

2. Using the question builder column on the left, go to **Question Behavior** and select **Display Logic**.

3. Select the choices from the **dropdown menus** then select **Save**.

4. To change/edit your selection, select the three dots by **Display this question** and select **Edit**.

| Tags          |  |
|---------------|--|
| display logic |  |
| qualtrics     |  |
| skip logic    |  |